步驟 1、放入光碟執行驅動安裝,勾選「我同意」後點選下一步。

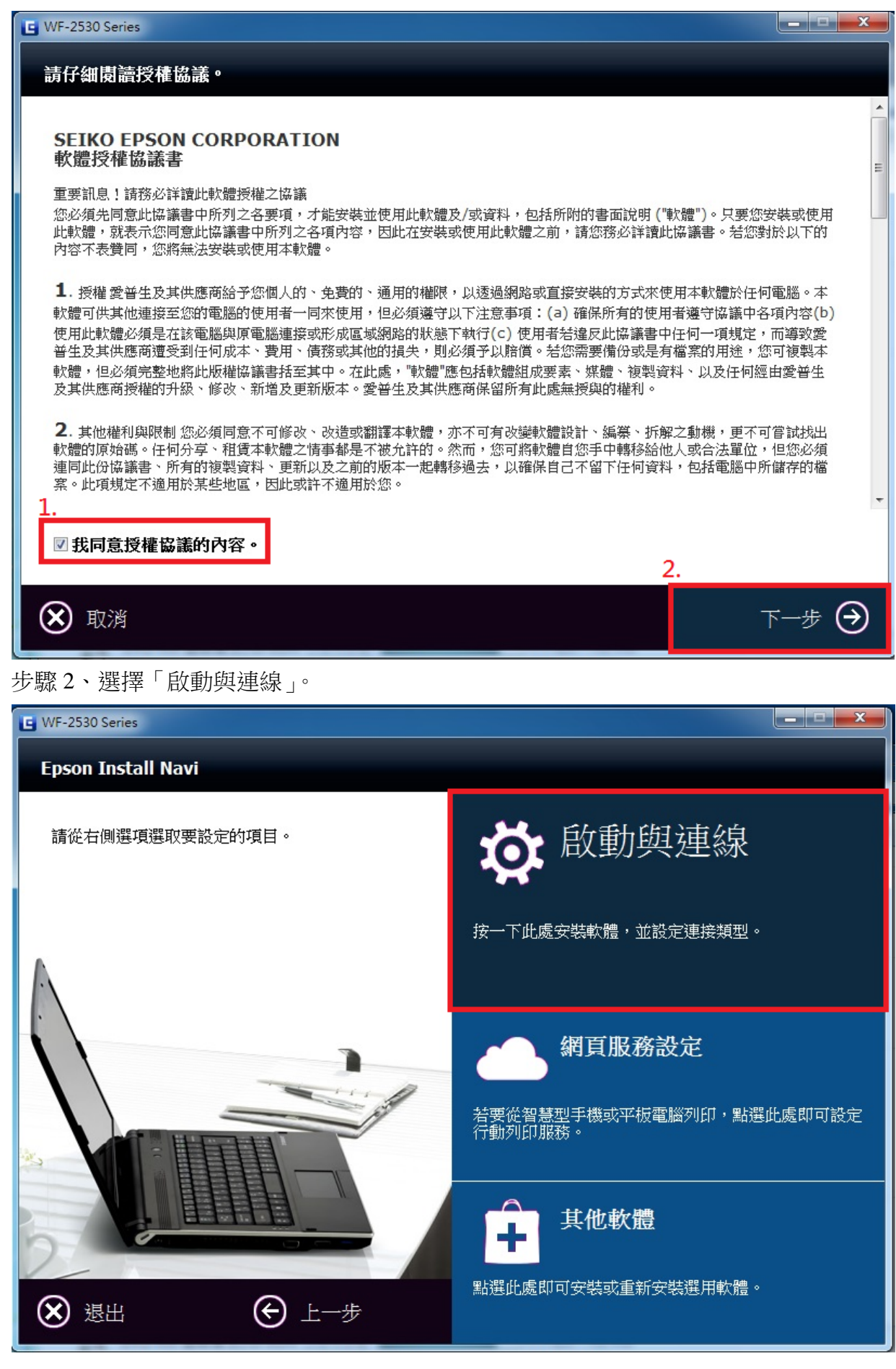

步驟 3、進入下個畫面選擇「安裝」,之後等待畫面進行驅動安裝。

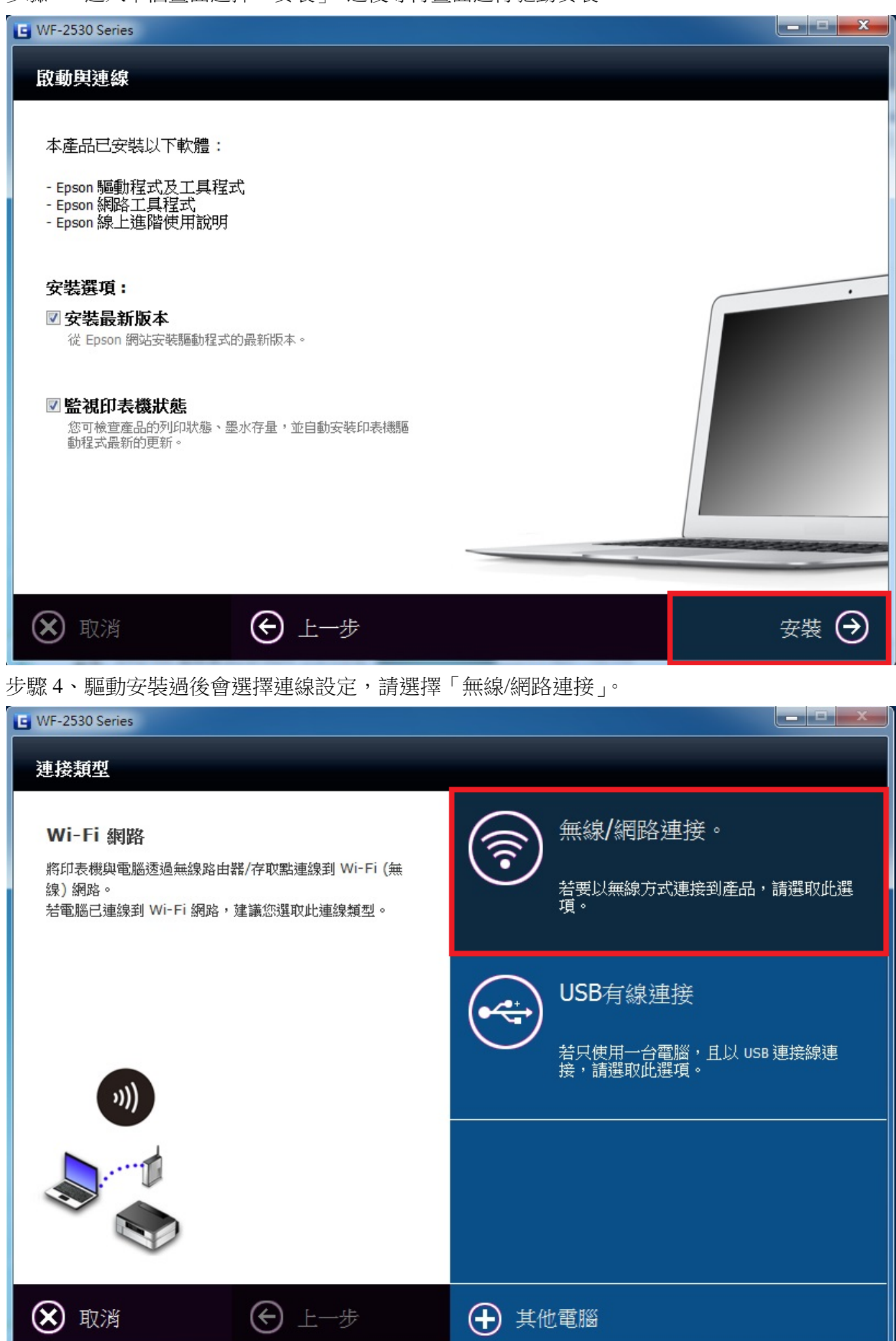

步驟 5、至連線設定後,會先跳出防火牆警告,請直接選擇下一步。

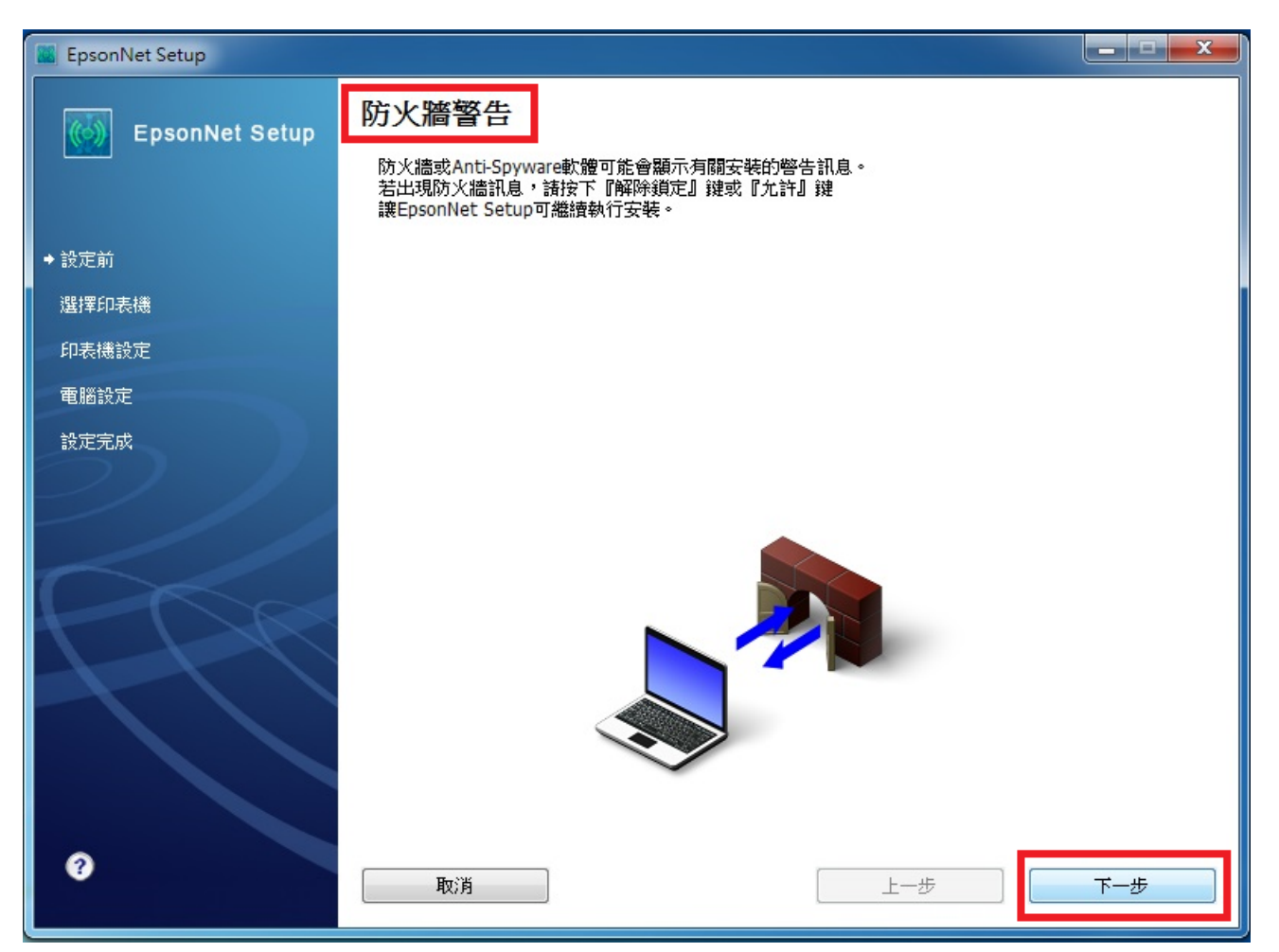

步驟 6、依照驅動步驟,請直接到印表機面板按壓「 < , , 按鍵後, 電腦再選到下一步指示。 \*安裝過程中,電腦連線會暫時中斷為正常狀態,如下圖 c 部分。

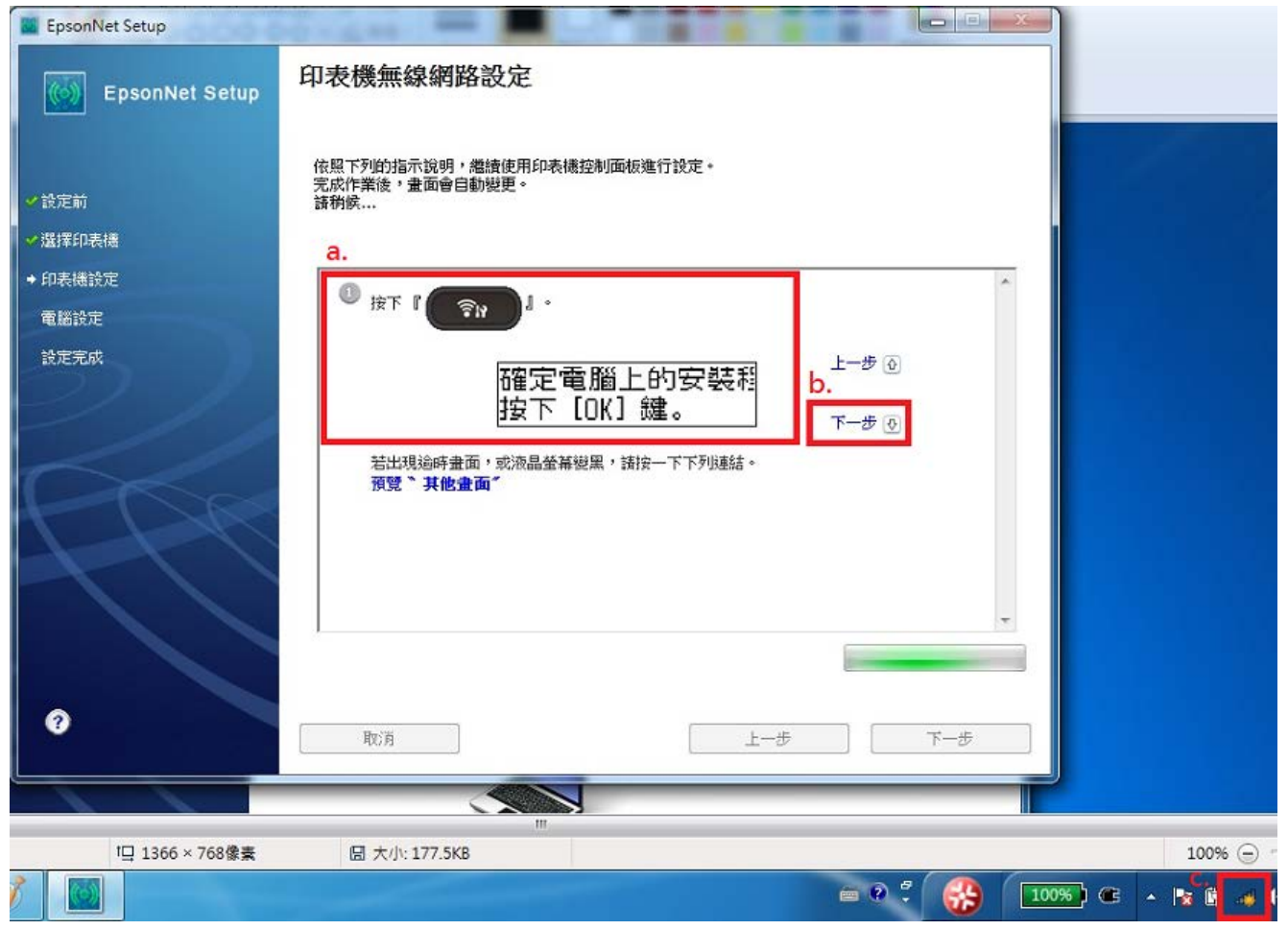

步驟 7、依照驅動步驟,請直接到印表機面板按壓「 <sup>ok」</sup>」按鍵後,電腦再選到下一步指示。

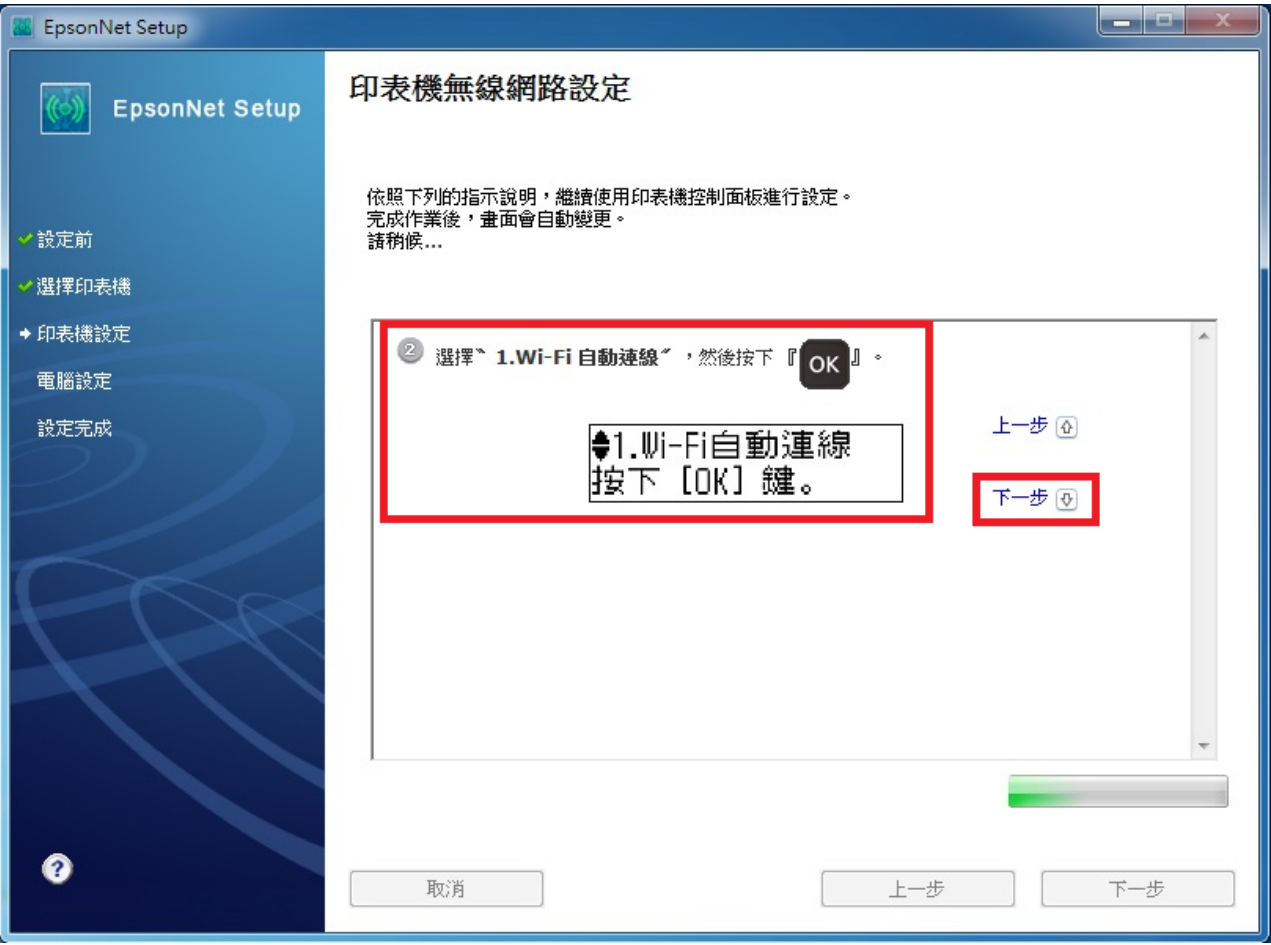

步驟 8、依照驅動步驟,請直接到印表機面板按壓「  $^{\textsf{OK}^{\textsf{I}}}_{\textsf{J}}$  按鍵後, 電腦再選到下一步指示。

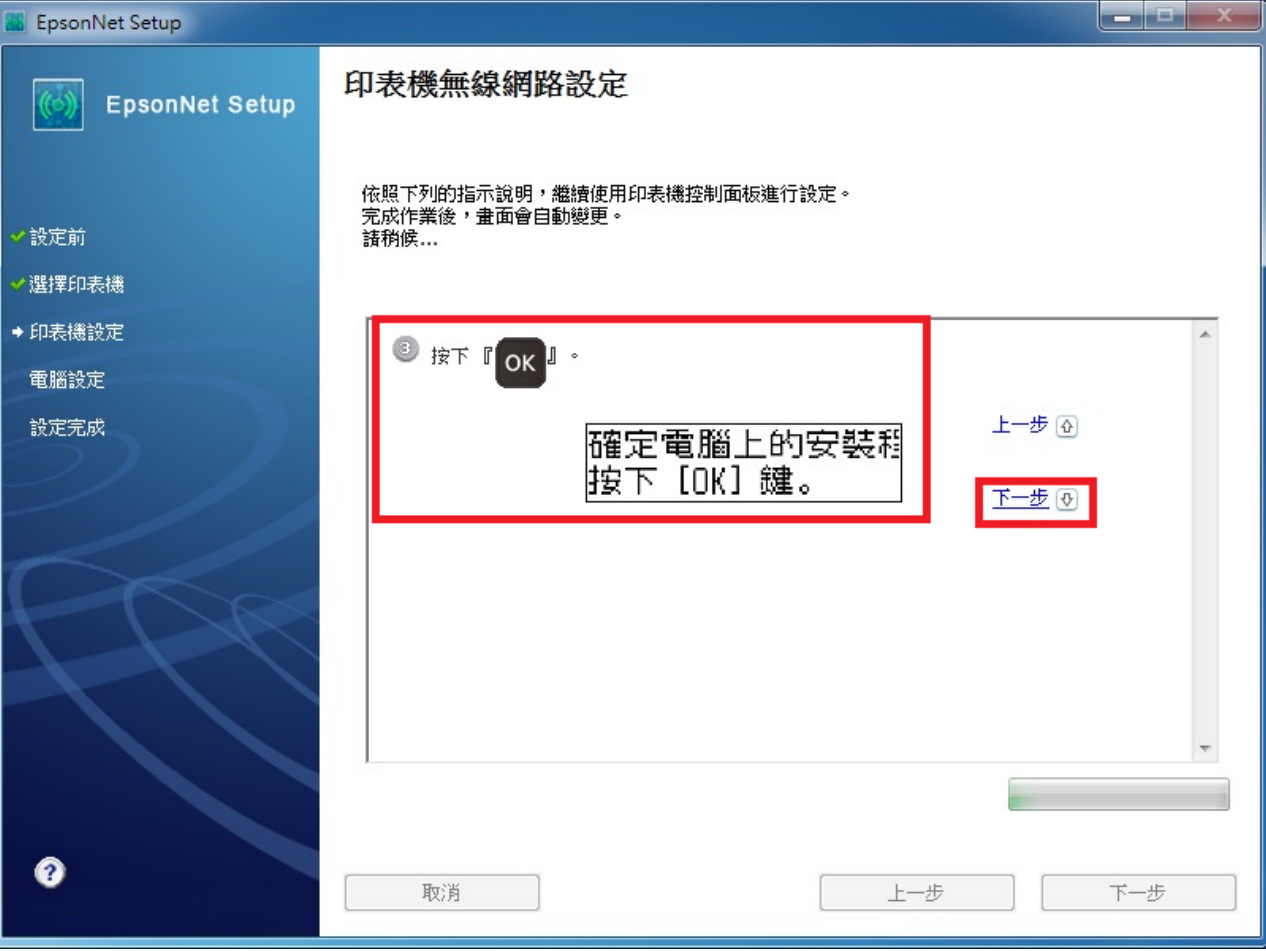

步驟 9、之後面板會顯示「設定中…」,請靜候機分鐘時間。

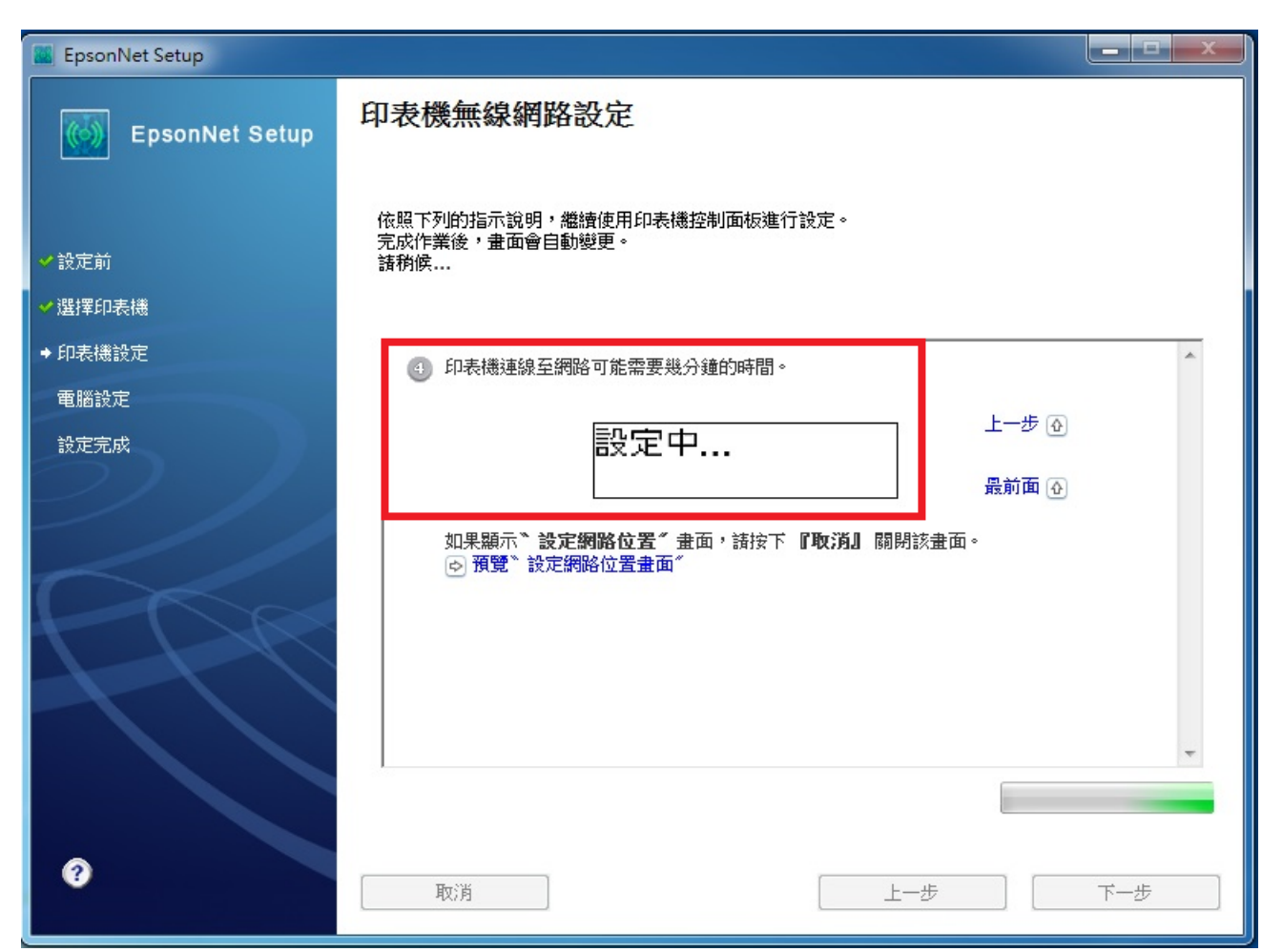

步驟 10、等待印表機 Wi-Fi 連線成功後,驅動會顯示「IP 位址設定」,一般設定直接選擇 a.使用 DHCP 自動取得,如要自行設定印表機 IP,請選擇 b.手動設定 IP 位址,就定完成後選擇下一步。

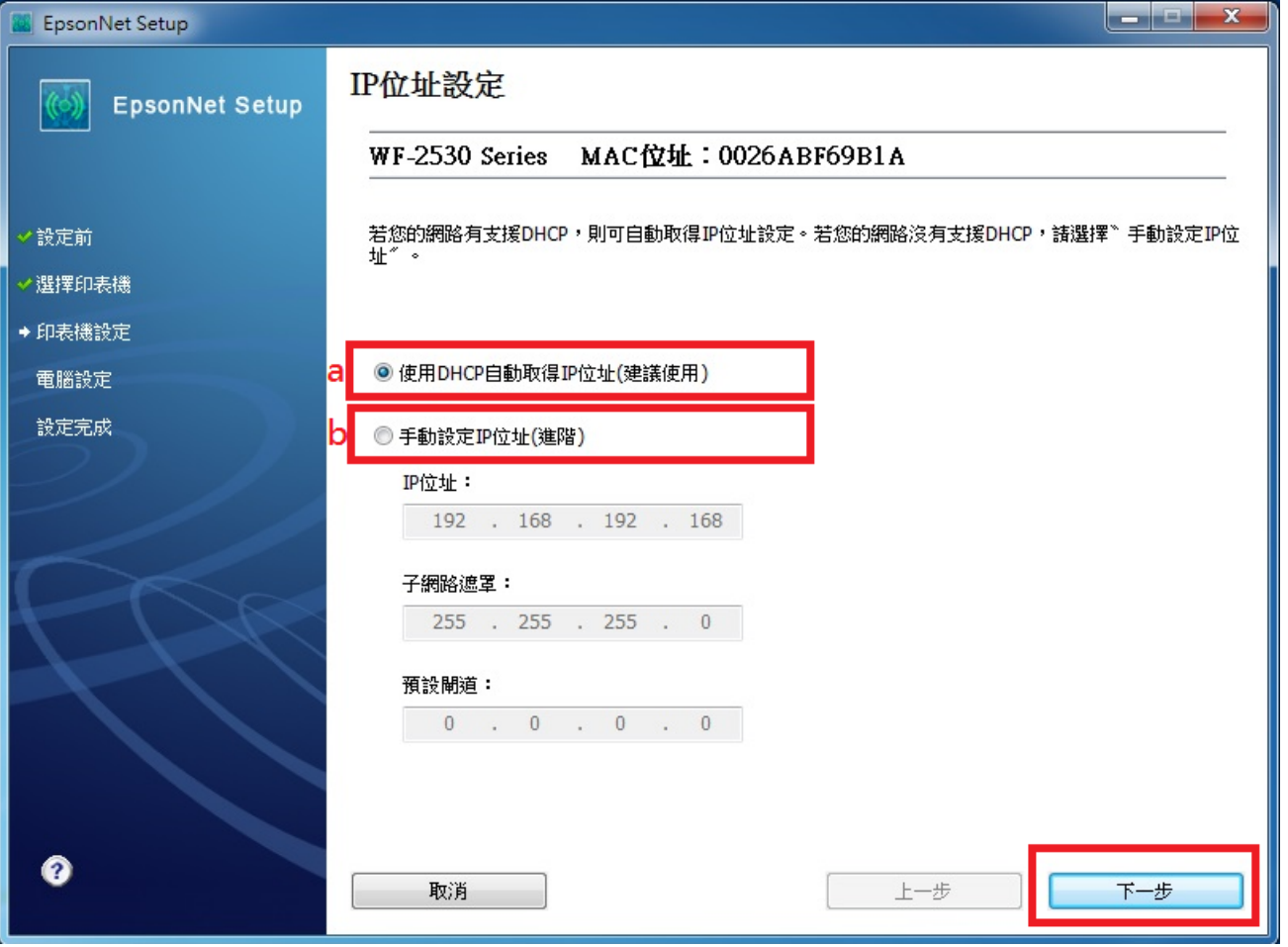

步驟 11、IP 位置設定完成後,會顯示安裝完成畫面,可選擇「列印測試頁」,如有列印動作,請直 接選擇完成即可結束驅動程式安裝。

![](_page_5_Picture_14.jpeg)